# **Product Engineering Guide**

OSM v20 Isobox v10

## *Introduction*

The Isobox v20 OSM links a network of Enercom Isobox earth leakage monitoring units to Observer, via an RS485 converter. Up to 31 Isobox units can be connected on a network, each of which can have up to 12 channel inputs (each requiring a current transformer).

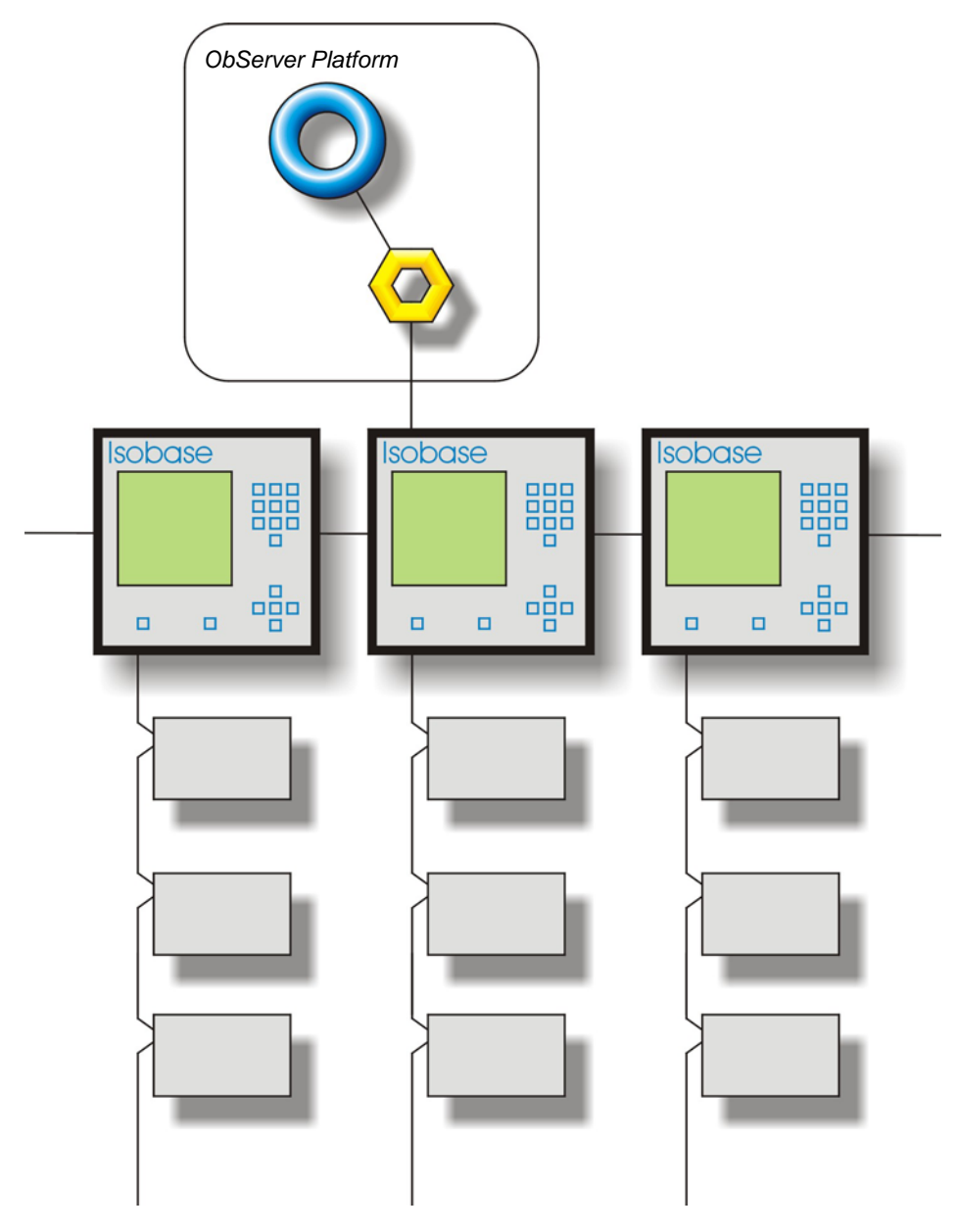

#### *Supported Range*

• Enercom Isobox system - 31 Isobox units (12 channel inputs per unit)

#### *Notes*

The Isobox system does not report alarms to ObServer. If alarms are needed then an AlarmGen device will be required. The Isobox system does not provide logging facilities to ObServer. If logging of values is needed then a LogMax device will be required.

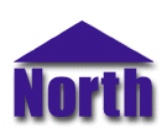

## **North Building Technologies Ltd**

# *Engineering*

### *Step 1 – Install OSM*

The Isobox v10 OSM is installed automatically with all ObSys editions. Refer to the 'ObSys CD sleeve' for details on how to install ObSys.

#### *Step 2 – Configure Isobox System*

To configure the baud rate and address for each Isobox unit: Hold  $\langle \cdot, \cdot \rangle$  and 'Enter' at the same time for 3 seconds to enter the Basic Settings Menu. Use the 'v' and 'Enter' to select Communication. This will allow the baud rate and address to be altered. Each Isobox should have a unique address in the range 1…31, and all must have the same baud rate (9600 default).

### *Step 3 – Connect COM Port to Isobox System*

Using cable, connect the Isobox network to the RS485 converter connected to the COM port of the PC. Refer to the section 'Cable' below for details of the cable.

#### *Step 4 – Plug in Isobox OSM to ObServer*

Use object engineering software to locate the ObServer Setup object. Assign the Isobox OSM to an available channel. Refer to *'ObServer v20 Application Engineering Guide'.*

Note: After inserting the OSM, your engineering software may need to re-scan the ObServer object in order to view the OSM.

### *Step 5 – Configure Isobox OSM*

The COM port, baud rate, device label and alarm destination are configured using objects. Use object engineering software to view and modify the module objects within the OSM.

#### *Step 6 – Access Objects within the Isobox System*

Values from the Isobox system are made available as objects from ObServer. Any object software that is connected to the ObServer can access these objects.

# *Engineering Reference*

## *Cable Specification*

The cable between RS485 converter and the connectors marked 'RS485' on the Isobox unit is as follows:

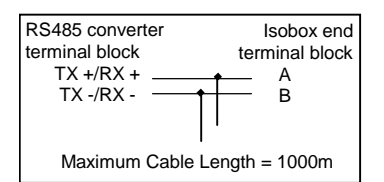

#### *Objects*

When the OSM is loaded the following objects are created within ObServer, use object software to access these objects.

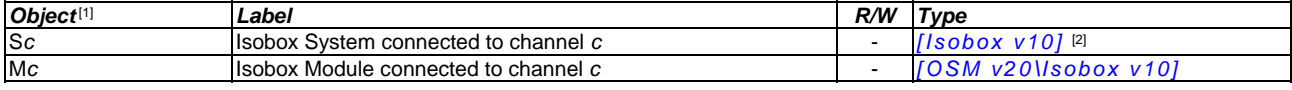

#### *Notes*

[1] The ObServer channel number, *c*, is a number in the range 1…40.

[2] This object has a variable content and as such requires scanning.

This document is subject to change without notice and does not represent any commitment by North Building Technologies Ltd. ObServer, ObSys and Object System are trademarks of<br>North Building Technologies Ltd. © Copyright 1